# **Application Token Manager**

A convenient tool

for creating and managing electronic keys

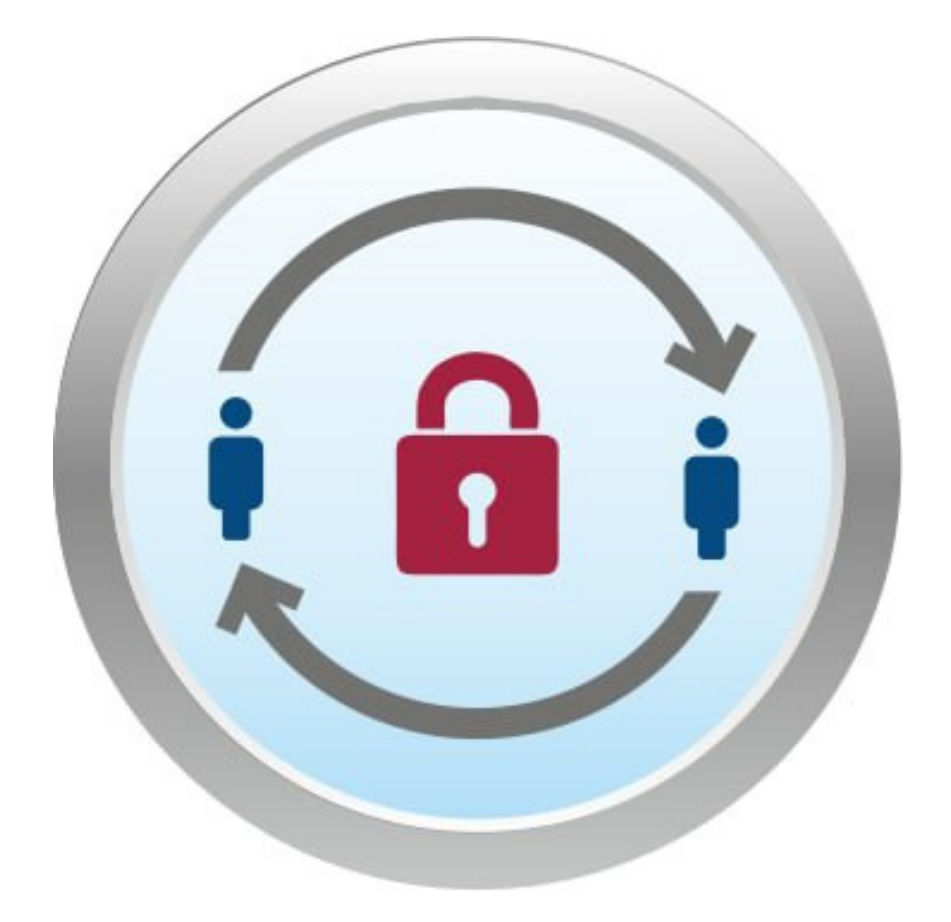

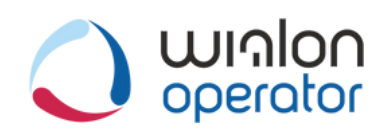

### **Token Manager**

### Table of contents

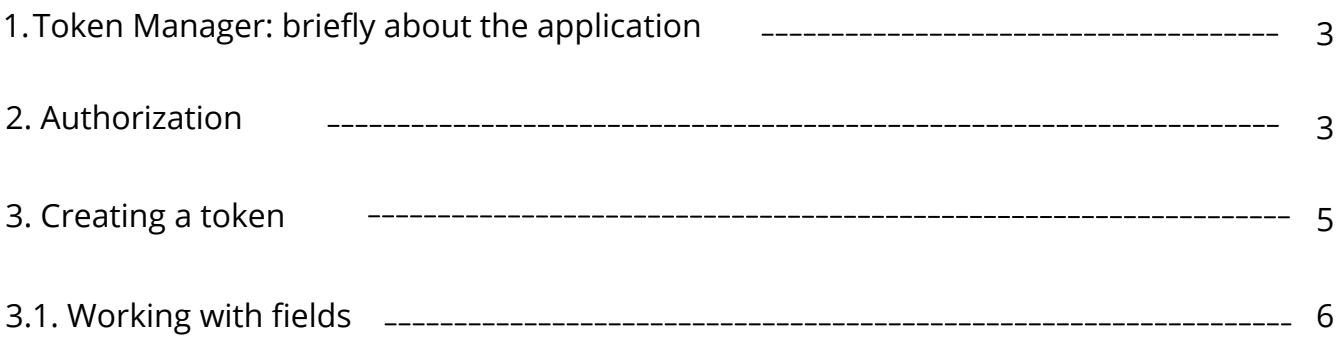

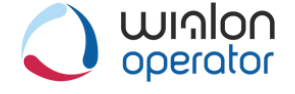

## **Token Manager: briefly about the application**

[Token Manager creates unique keys \(tokens\) for remote authorization at the request of](https://apps.wialon.by/trackview/login) the user.

#### [What is a token?](https://apps.wialon.by/trackview/login)

[This is a unique key that replaces the old form of authorization \(login-password\) for](https://apps.wialon.by/trackview/login) organizing limited, partial or temporary access.

[The token preserves the confidentiality of information, thanks to the application there is](https://apps.wialon.by/trackview/login) no need to constantly transfer passwords and logins.

[Working with the service, you have the opportunity to authorize Wialon monitoring with](https://apps.wialon.by/trackview/login) an ERP or 1C system.

[Tokens can be with different levels of access rights, for any application.](https://apps.wialon.by/trackview/login)

#### **Authorization**

[To start working with Token Manager please, follow t](https://apps.wialon.by/trackview/login)his lin[k.](https://apps.wialon.by/trackview/login) [Before you start working with the app, you must get authorized. To do this, please, enter](https://apps.wialon.by/trackview/login) your Wialon login and password. If you do not have this information, please, contact Wialon Operator's sales or technical support department.

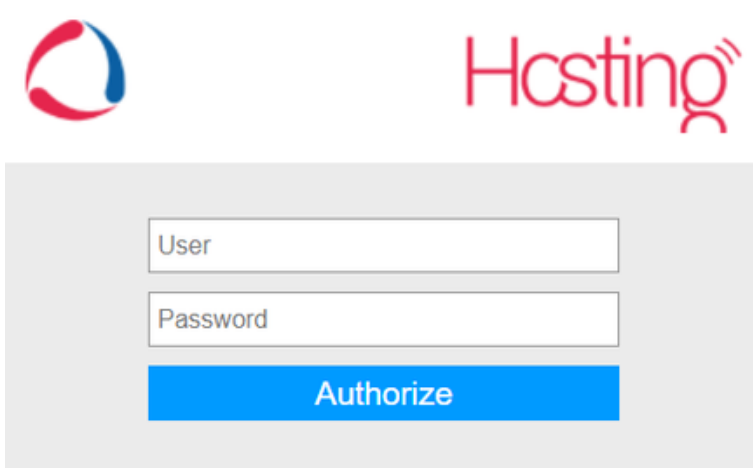

If authorized, will obtain full access to your account.

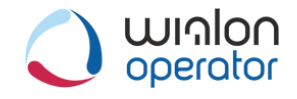

### **Token Manager: authorization**

If the following information is displayed as a result of your authorization attempts:

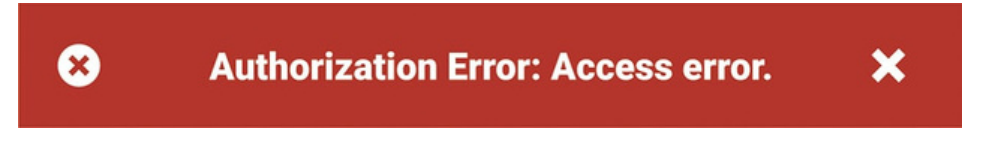

please, contact Wialon Operator's technical support department.

If your authorization attempt is successful, a table with a list of existing tokens will be displayed. Token Manager enables working with multiple tokens and allows to delete one, several, or all tokens at once.

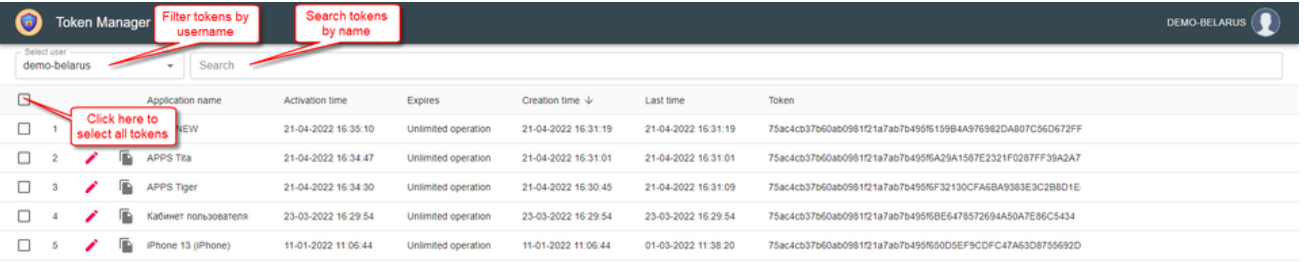

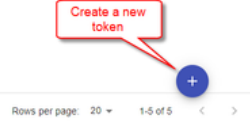

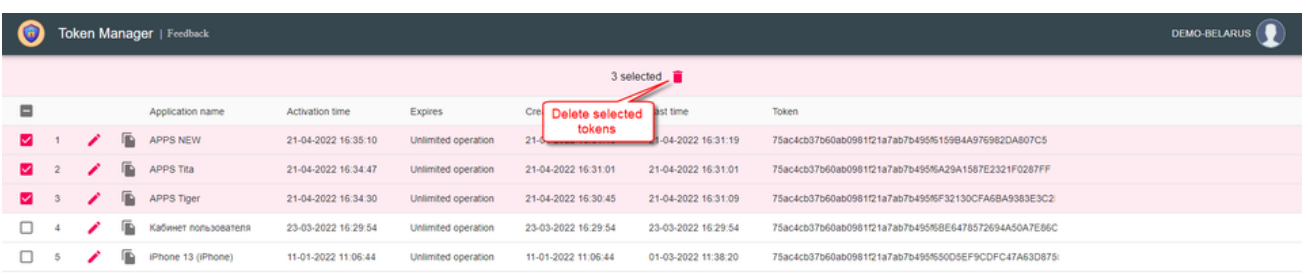

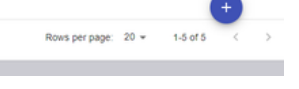

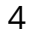

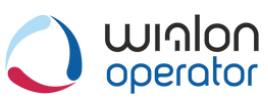

#### **Creating a token**

Initially, we select a user from the general list for whom we need to create a token.

If you have logged in under the top account, then all lower-level users will be available to you, including their tokens (in accordance with the Wialon hierarchy).

Let's see how it works at the example of our demo user - demo-belarus.

We enter the demo-belarus username into the search bar. Now Token Manager will filter all tokens and display the list of tokens of the demo-belarus user only. By clicking the icon, we create a token specifically for demo-belarus. It works similarly for other users of the Wialon monitoring system.

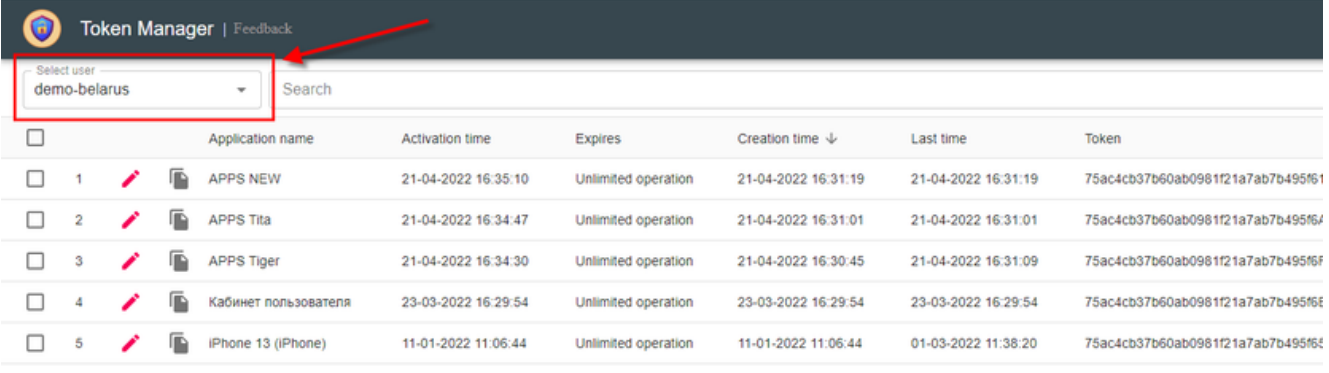

[After we click the icon](https://apps.wialon.by/trackview/)  $\left(1 + \right)$  a window with detailed token settings will open.

Update token

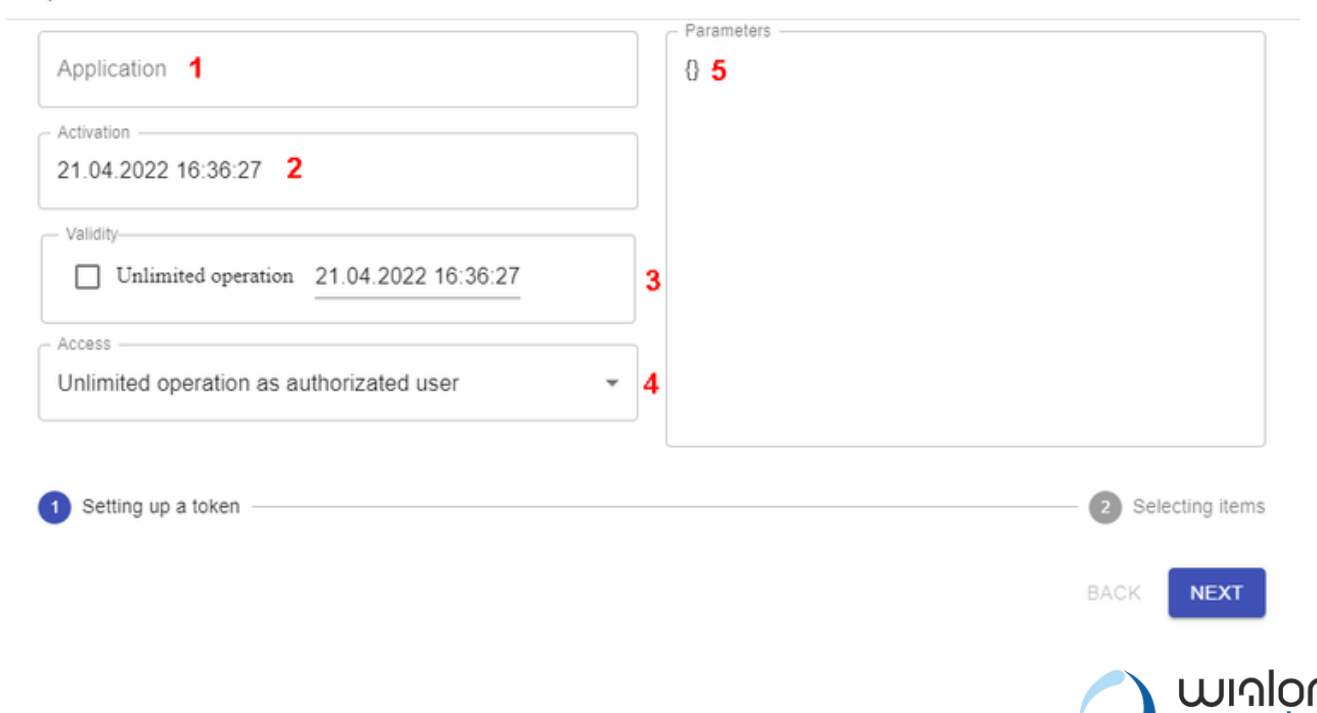

#### **Working with fields**

#### **"Application"** field (1)

[Please, enter the name of the token here. For which application/project would you like to](https://apps.wialon.by/trackview/) use it?

#### **"Activation"** field (2)

[Specify the date and time when the token must be activated.](https://apps.wialon.by/trackview/)

#### **"Validity period"** field (3)

You can tick the Unlimited box. In that case the token will stay active for unlimited time. [Otherwise, you can set the validity period for the token by specifying its termination date](https://apps.wialon.by/trackview/) and time.

**[Attention:](https://apps.wialon.by/trackview/)** [if the token remains inactive for 100 days, it will be deleted automatically.](https://apps.wialon.by/trackview/)

#### **"Validity period"** field (4)

[All possible access rights are taken from](https://apps.wialon.by/trackview/) [here](https://sdk.wialon.com/wiki/ru/sidebar/remoteapi/apiref/format/token)[.](https://apps.wialon.by/trackview/)

[Each block contains a table that shows how token flags and access rights flags correlate.](https://apps.wialon.by/trackview/) For more details, please, address the specified documentation.

#### **"Parameters"** field (5)

This is a custom field. It means that the developer (programmer) can put any parameter [or array of objects in this field and pass it along with the token body for authorization by](https://apps.wialon.by/trackview/) the user. Further, this custom parameter can be used for comparison or verification. Developers can find detailed guidelines on creating, editing, and deleting tokens [here.](https://sdk.wialon.com/wiki/ru/sidebar/remoteapi/apiref/token/update)

[Click the "Next" button](https://apps.wialon.by/trackview/).

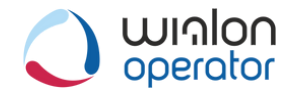

### **Token Manager: creating a token**

Update token

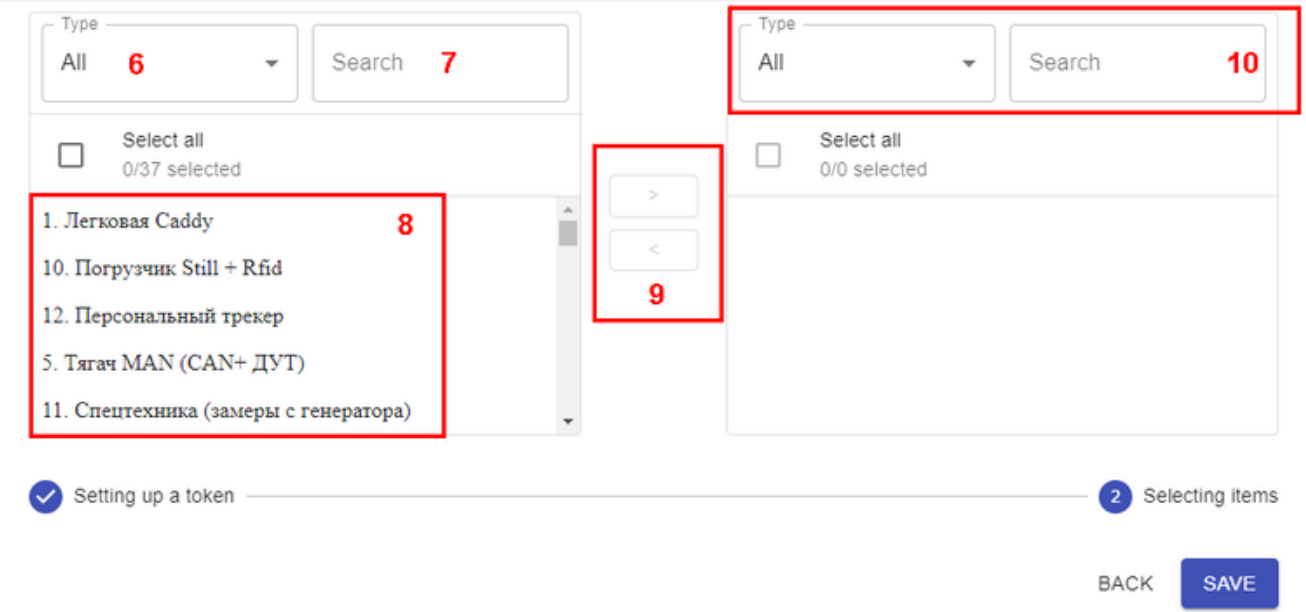

**"Type"** field (6)

The following search criteria exist:

- all;
- units;
- groups of units;
- outside groups;
- resources.

Each criterion described provides access to certain elements of the system and allows to perform permitted actions on them. Access rights apply to macro- and microelements of the Wialon monitoring system. More details on access rights are available [here](https://help.wialon.com/help/wialon-hosting/ru/user-guide/management-system/access-rights/#AccessRights-%D0%9A%D0%B0%D1%82%D0%B5%D0%B3%D0%BE%D1%80%D0%B8%D0%B8%D0%BF%D1%80%D0%B0%D0%B2).

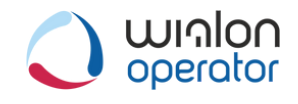

### **Token Manager: creating a token**

#### **"Search"** field (7)

[Dynamic search for macro- and microelements in the system.](https://apps.wialon.by/trackview/)

#### **"List of available system elements"** field (8)

Generation of this list depends on access rights of the authorized user of Token

Manager.

To generate a token with the necessary elements, select them in the field on the left

(field 8) and move them to the field on the right (field 11, see the screenshot below) by

clicking the right arrow.  $\geq$ 

≺

To remove elements, do the opposite: select items in field 11 and click

the left arrow.

Update token

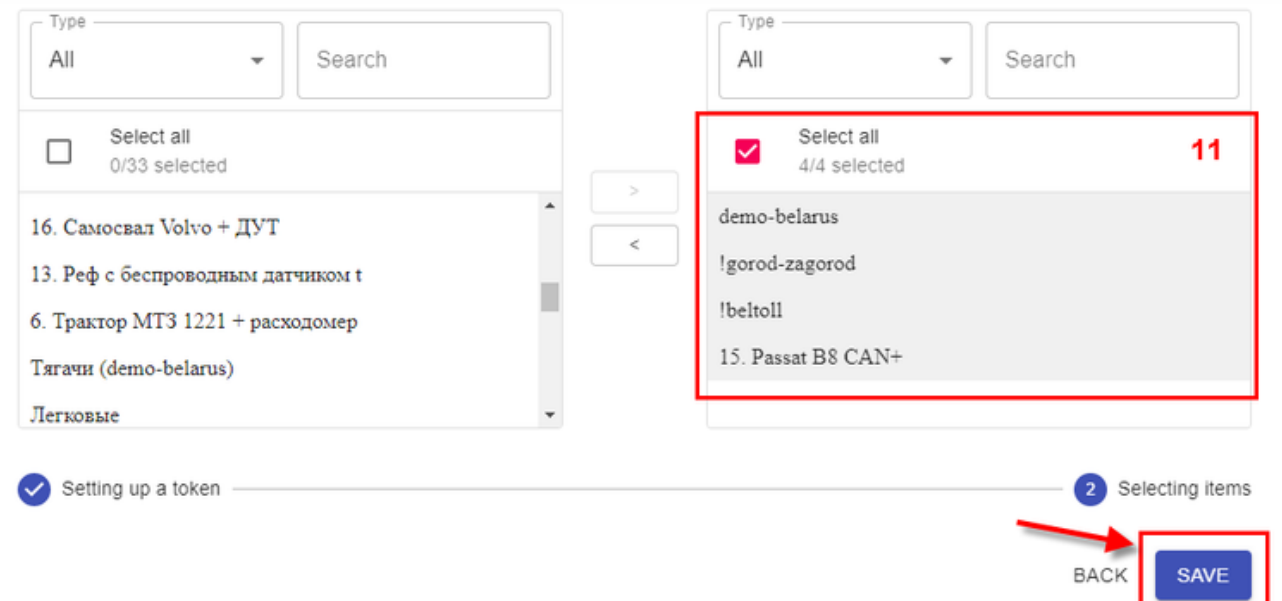

[Next, select the "Create" button](https://apps.wialon.by/trackview/).

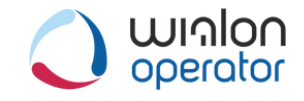

### **Token Manager: создание токена**

[When the token is](https://apps.wialon.by/trackview/) [created, you can find it in the summary table. To continue working](https://apps.wialon.by/trackview/) with the new token, copy it. See the screenshot below.

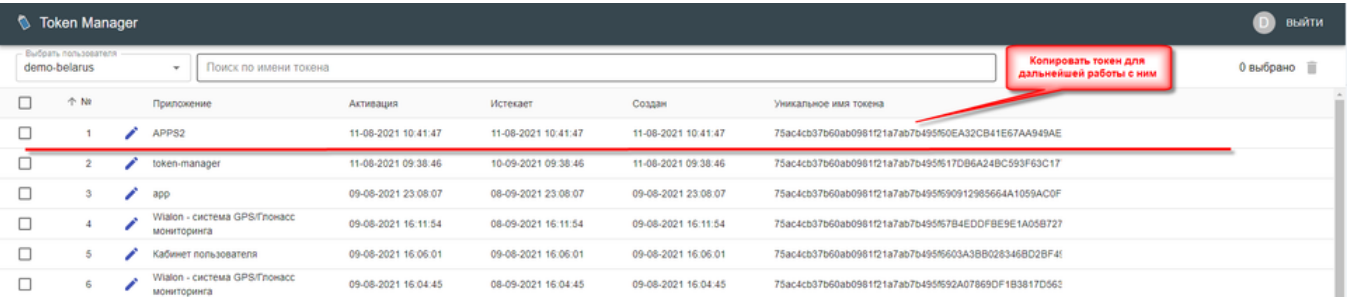

[The Token Manager application is a convenient tool for creating electronic keys that will](https://apps.wialon.by/trackview/) help you protect your data and control access to information.

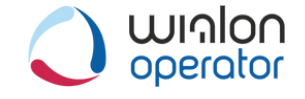